因為[「新北市親師生平台」](https://pts.ntpc.edu.tw/)所使用的帳號、密碼,是直接連線使用「新北 市校務行政系統」的資料,所以您若是要更改密碼,請直接前往[「新北市](https://esa.ntpc.edu.tw/) [校務行政系統」](https://esa.ntpc.edu.tw/)登入後修改。

1.在搜尋引擎上輸入「新北市校務行政系統」搜尋頁面,點擊「登入」並 輸入現有的帳號密碼以登入。

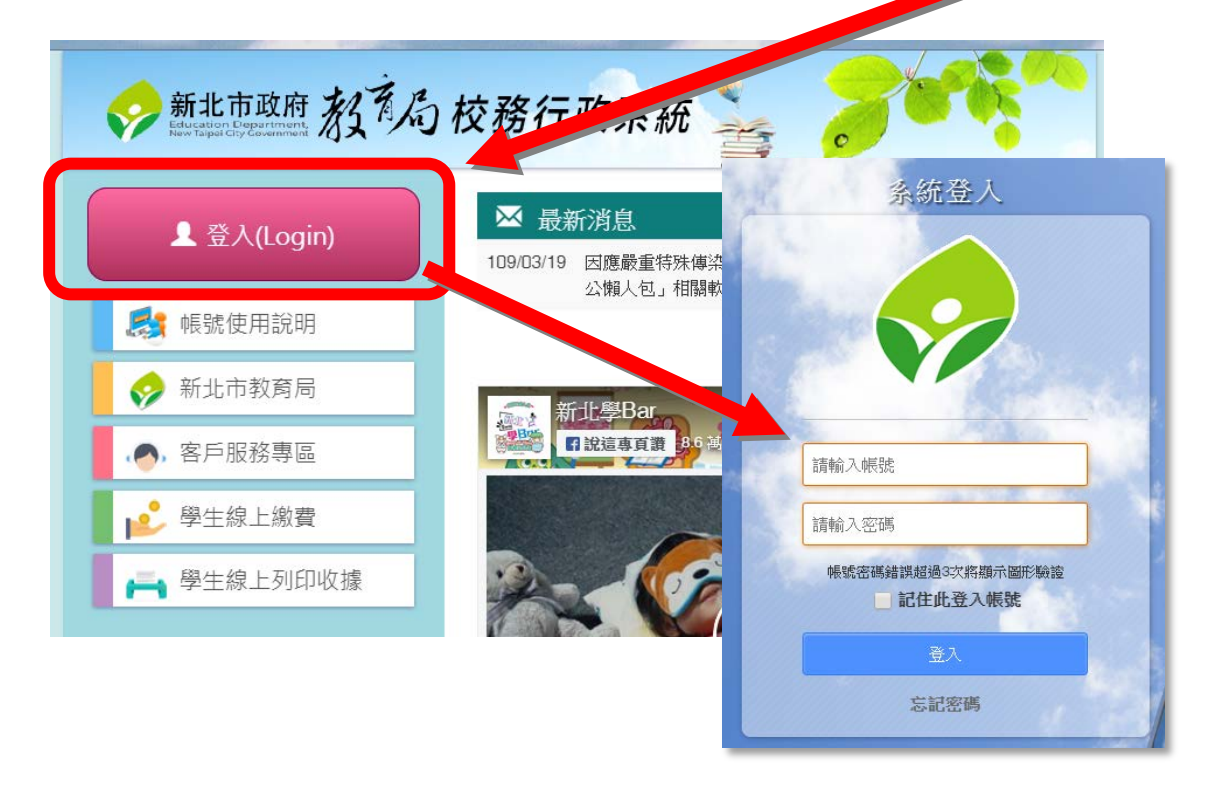

- 2. 以現有的帳號密碼登入成功之後,最上方名字的右側,會有幾個小圖示
	- 的按鈕。請點擊外觀看來像是「記分板」的「個人資料修改」按鈕。

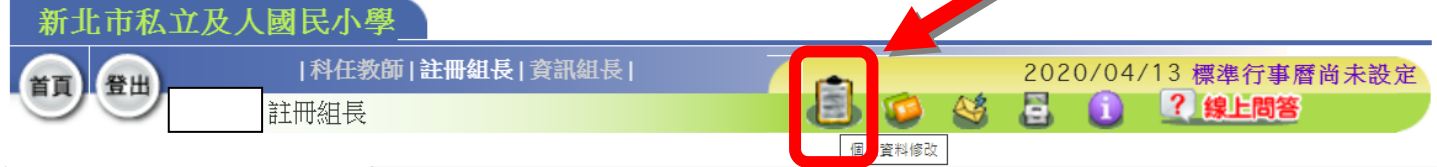

3. 點下「個人資料修改」按鈕之後,會跳出一個小視窗,有一個「變更密

碼」的按鈕,請點一下以進行修改。

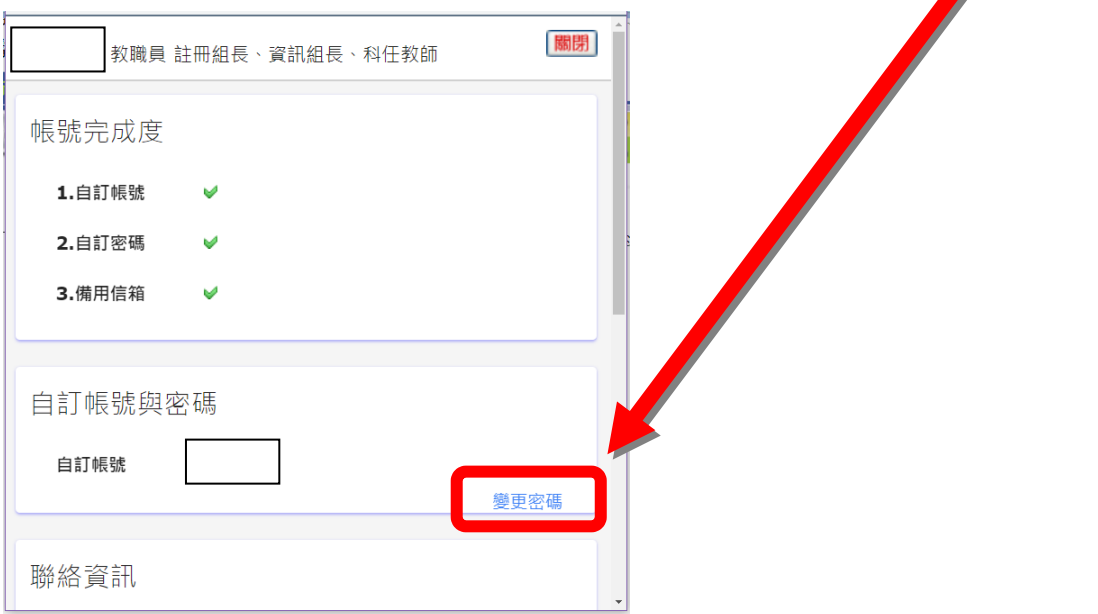

4. 跳出「設定登入密碼」的視窗之後,即可變更密碼。 請注意:

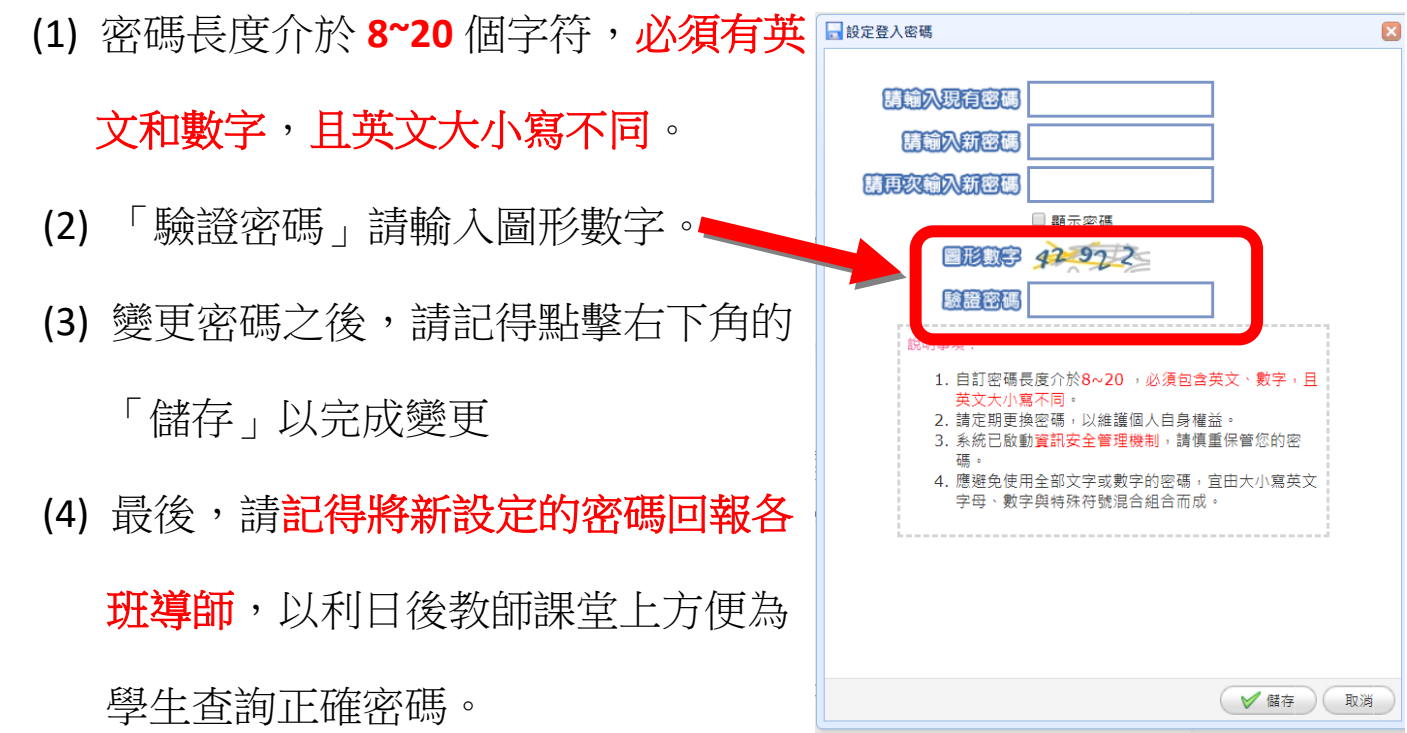